# 問 題

CAD データ をファイルダブルクリックで起動できません。 [SFC][P21] などのファイルアイコンが 空白 になり、関連付けができません。

# 対象製品

V-nasClair・V-nas シリーズ Ver2013〜 V-nas 専用 CAD シリーズ Ver20~

#### 回答

ファイルの関連付けに失敗している可能性がございます。 以下にファイル関連付けを初期化する⼿順を記しますのでお試しください。

#### 操作手順

- V-nas アプリケーションへの関連付け設定 初期化
- ① V-nas アプリケーションを起動している場合は、 アプリケーションを終了します。
- ② windows スタートボタンよりプログラムの"K"の項⽬にある [KTS V-nas ツール]フォルダ内の[V-nas ファイル関連付け] を選択します ※ 【ユーザーアカウント制御:ダイアログ】 が表示される 場合は、「はい」を押します。
- ③ 【図⾯ファイルの関連付け:ダイアログ】 が起動後、 以下を設定し、「OK」ボタンを押します。

## bfo ファイルの関連付け:

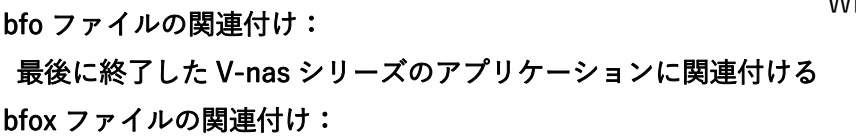

# 最後に終了した V-nas シリーズのアプリケーションに関連付ける

- ④ V-nasClair/V-nas をアプリケーション単体で起動し、 そのままアプリケーションを終了します。
- ⑤ ファイルダブルクリックで、V-nas アプリケーション が起動できるかをお試しください。

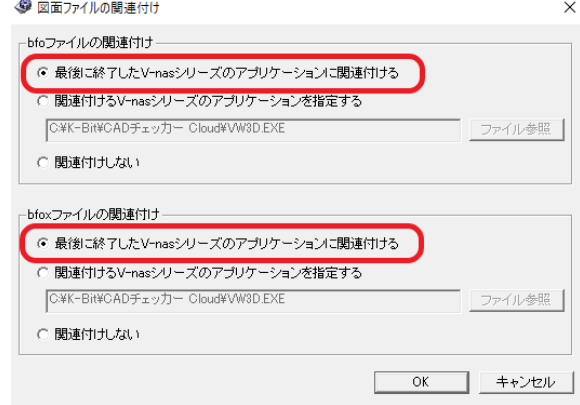

個人利用目的以外の利用、無断転載、複製を禁じます。 当社著作権について ( https://www.kts.co.jp/msg/cpyrighty.html ) Copyright (C) KAWADA TECHNOSYSYTEM CO.LTD. All Rights Reserved.

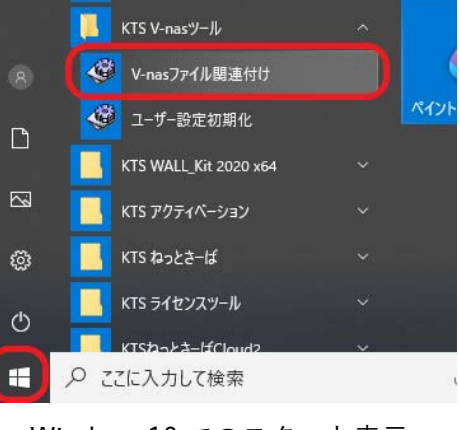

Windows10 でのスタート表示

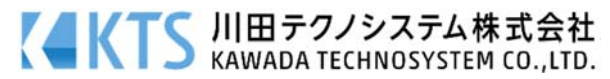

- 他形式 (SXF、AutoCAD) ファイル を V-nas アプリケーションに関連付け
- ① CAD ファイルの上で右クリックし、右クリックメニューで[プロパティ]を選択します。
- ② プロパティ内の[全般]タブにある[変更]ボタンを押します。

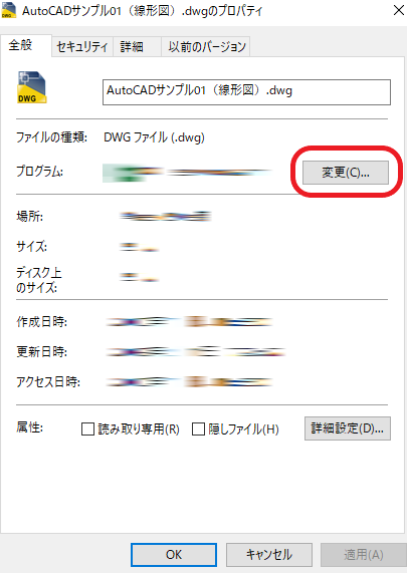

③ 選択したファイルと同じ拡張⼦を持つファイルを今後どのアプリケーションで開くのかを選択する画 面になります。

[V-nas シリーズ起動⽤アプリケーション VLauncher.exe]を選択します。 ※初めに選択する画面にない場合は[その他のアプリ↓]ボタンを押します。

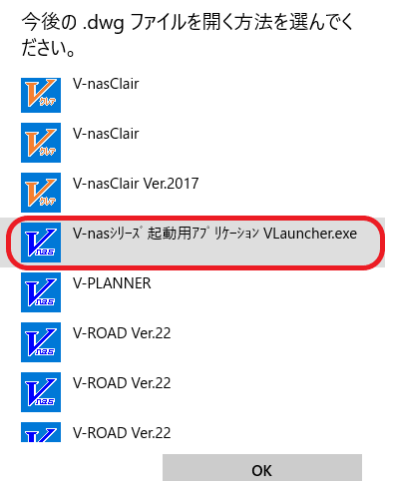

- ④ 選択後、プロパティ内で[適⽤]ボタンを押し、[OK]ボタンでプロパティを閉じます。
- ⑤ ファイルのアイコンが"⻘い V のアイコン"になるのでダブルクリックし V-nas アプリケーションでそ のファイルが開くことを確認してください。

個人利用目的以外の利用、無断転載、複製を禁じます。 当社著作権について ( https://www.kts.co.jp/msg/cpyrighty.html) Copyright (C) KAWADA TECHNOSYSYTEM CO.LTD. All Rights Reserved.

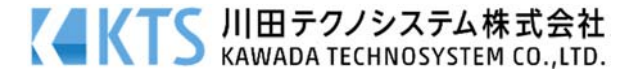